# amasty

For more details see how the Order Attributes extension works.

# **Guide for Order Attributes for Magento 2**

Add an unlimited number of extra fields to your checkout page to easily collect and process additional order related data. Display all created order attributes on a handy backend grid to keep necessary information at hand.

- Create order attributes of different types
- Use flexible conditions for attribute fields display
- Show additional attributes info on the order grid
- Add custom attributes to emails and PDF documents
- Show extra attributes depending on a selected shipping method

Due to flexible settings and intuitive interface, the Order Attributes for Magento 2 extension will help you easily fine tune the checkout page according to your requirements. Create as many additional order attributes as you need. Add Magento custom field input types to orders and quickly process collected data on the backend.

# **General Settings**

To configure the Magento 2 Order Attributes extension, please go to **Stores**  $\rightarrow$  **Configuration**  $\rightarrow$  **Amasty Extensions**  $\rightarrow$  **Order Attributes**.

# **Checkout Settings**

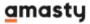

## Checkout Settings

| Display Attribute Values in the<br>Order Summary        | Yes ▼                                                                                                   |
|---------------------------------------------------------|----------------------------------------------------------------------------------------------------|
| [store view                                             | Filled in order attributes will be displayed in the order summary section at the payment checkout step. |
| Date Format<br>[store view]                             | yyyy-mm-dd (2020-05-25)                                                                                 |
|                                                         | Format of date for outputting values                                                                    |
| <b>Time Format</b> [store view]                         | 24-hour format ▼                                                                                        |
| Include Order Attributes into<br>Emails<br>[store view] | Yes ▼                                                                                                   |
| Send Attributes on Shipping Step                        | Yes ▼                                                                                                   |
| [store view]                                            | Set `No` to prevent validation on Shipping Step<br>(One Step Checkout better compatibility)             |
| Newsletter Subscription [global]                        | subscribe_box                                                                                           |
|                                                         | Set an attribute code of order attribute (Yes/No or Checkbox)                                           |

Please, expand the Checkout Settings section:

**Display Attribute Values in the Progress Sidebar** — set the option to **Yes** if you want to display custom order attributes on the checkout progress bar;

**Date Format** — select the default date format for related attributes;

**Time Format** — choose the default time format for related attributes;

**Include Order Attributes into Emails** — enable this options to have the ability to include order attribute values into email.

**Send Attributes on Shipping Step** — set 'Yes' to display order attributes on the shopping step. Set 'No' to prevent validation on Shipping Step (One Step Checkout better compatibility).

**Newsletter Subscription** - enable the option to display Newsletter Subscription option on the checkout via an order attribute. Set an attribute code of order attribute (Yes/No or Checkbox).

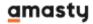

# Last update: 2021/01/21 09:02 PDF Documents

#### PDF Documents

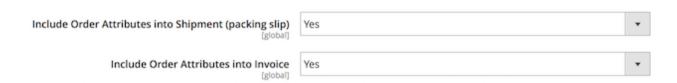

Then, expand the **PDF Documents** section:

**Include Order Attributes into Shipment (packing slip)** — enable this option to include the completed attributes into the shipping documentation;

**Include Order Attributes into Invoice** — enable this option to include the completed attributes into the invoice documentation.

The Magento 2 Order Attributes extension is fully compatible with **Magento 2 PDF Customizer**. Easily create custom PDF invoices according to your business needs.

#### **Invoices and Shipments**

#### Order Attributes in the Invoices and Shipments

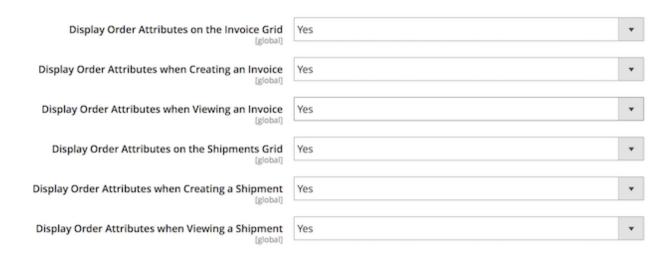

Next, proceed to the Invoices and Shipments section:

**Display Order Attributes on Invoices Grid** — enable this option to display order attributes on the invoices grid;

**Display Order Attributes on Invoices Create** — enable this option to display order attributes when creating an invoice;

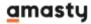

**Display Order Attributes on Invoices View** — enable this option to display order attributes when viewing an invoice;

**Display Order Attributes on Shipments Grid** — enable this option to display order attributes on the shipments grid;

**Display Order Attributes on Shipments Create** — enable this option to display order attributes when creating a new shipment;

**Display Order Attributes on Shipments View** — enable this option to display order attributes when viewing a shipment.

#### **New Attribute Creation**

To add custom Magento 2 attribute to order, please, go to Sales → Manage Order Attributes.

## Manage Order Attributes

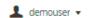

Add New Order Attribute

| Attribute Code      | Attribute Label                       | Frontend<br>Input Type | Visible | Checkout Step           | Include<br>Into PDFs | Show on<br>Grid | Position | Action |
|---------------------|---------------------------------------|------------------------|---------|-------------------------|----------------------|-----------------|----------|--------|
| company_position    | What is your position in the company? | Radio Buttons          | Yes     | Shipping<br>Address     | Yes                  | Yes             | 1        | Edit   |
| delivery_time       | Delivery time                         | Date With<br>Time      | Yes     | Shipping<br>Methods     | No                   | No              | 0        | Edit   |
| dpd                 | DPD                                   | Html                   | Yes     | Shipping<br>Methods     | Yes                  | Yes             | 0        | Edit   |
| favorite_products   | Favorite Products                     | Text Field             | Yes     | Above Payment<br>Method | Yes                  | Yes             | 2        | Edit   |
| join_us             | Join us                               | Checkbox<br>Group      | Yes     | Shipping<br>Address     | No                   | Yes             | 3        | Edit   |
| ups                 | UPS                                   | Html                   | Yes     | Shipping<br>Methods     | Yes                  | Yes             | 0        | Edit   |
| where_shop_is_found | Where did you find us                 | Radio Buttons          | Yes     | Order Summary           | No                   | Yes             | 4        | Edit   |

All created attributes will be displayed on the special grid. Click the **Add New Order Attribute** button to create an attribute or select the existing one to edit it.

Add **One Step Checkout for Magento 2** and you will be able to sort order attributes relatively each other and relatively checkout fields on a 'Manage Checkout Fields' page.

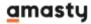

# Last update: 2021/01/21 09:02 Attribute Properties

#### General Configuration

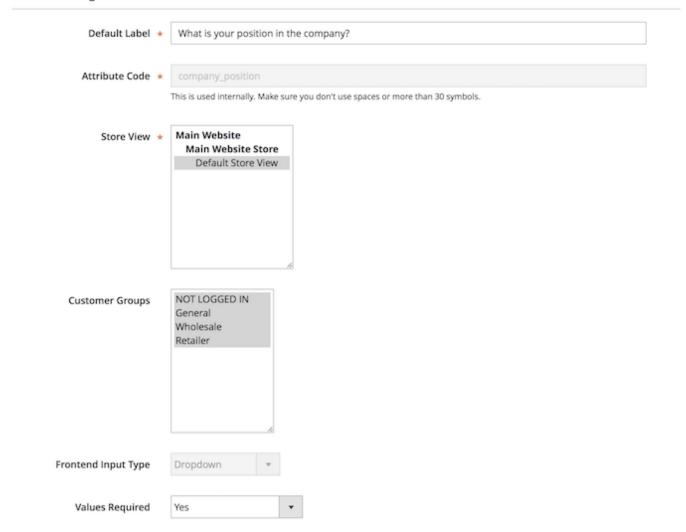

**Default Label** — specify the attribute label that will be displayed on the frontend;

**Attribute Code** — specify the attribute code that will be used for internal needs;

**Store View** — select the store view for which the attribute will be available;

**Customer Groups** — select customer groups for which the attribute will be shown;

**Frontend Input Type** — choose the appropriate input type for an attribute. It's possible to choose among various input types depending on your specific needs:

- Text Field
- Text Area
- Date
- Date With Time
- Yes/No
- Dropdown

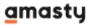

- Checkbox Group
- Radiobuttons
- HTML
- Single File Upload

For all input types except **Dropdown**, **Checkbox Group**, and **Radiobuttons** you can define the default value in the corresponding field.

For the **Dropdown**, **Checkbox Group**, and **Radiobuttons** input types you can add multiple options in the **Manage Label/Options** tab.

For the **Single File Upload** input type, you'll need to specify the list of allowed file types and max allowed size per file. A configuration example is shown on the screenshot below, with the frontend example on the right section of the image.

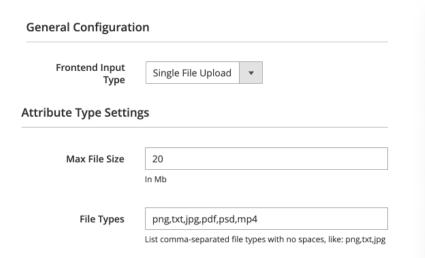

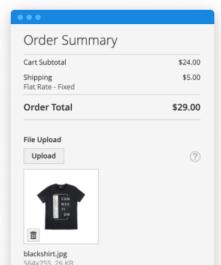

**NOTE:** after the attribute code and the catalog input type are specified and saved they can't be changed.

**Values Required** — when the option is set to **Yes** customers won't be able to leave this attribute field blank while getting registered;

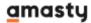

# **Attribute Type Settings**

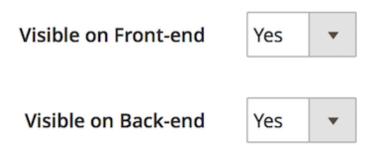

**Visible on frontend** — enable this option to display the attribute on the frontend;

**Visible on backend** — enable this option to display the attribute in the backend;

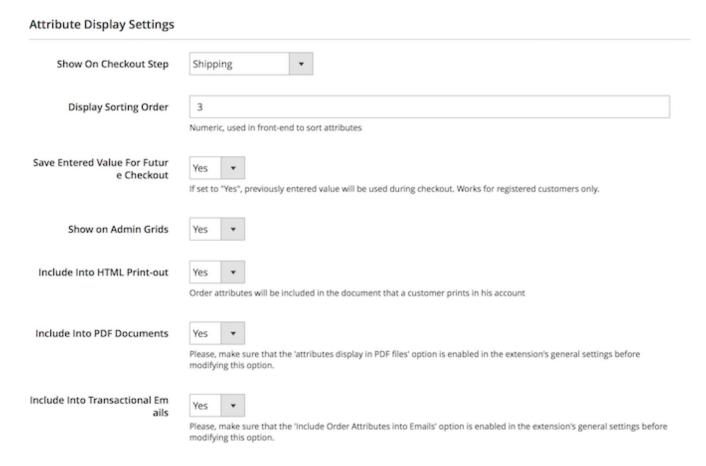

**Default Value** — specify the value which will be preselected by default if necessary;

**Input Validation** — enable this option to check the filled in information for being valid before submission;

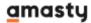

**Minimum Text Length** — specify the minimum text length for text-related attributes;

**Maximum Text Length** — specify the maximum text length for text-related attributes;

Input/Output Filter — this option is used for security reasons with the text and text-area input types. Choose the Strip HTML Tags option to exclude the code injections or the Escape HTML Entities option in order to screen the code injection. This option affects both frontend and backend sides.

**Show On Checkout Step** — specify at which checkout step the attribute should be displayed:

- Shipping
- Reviews & Payments

**Display Sorting Order** — set the sorting order for the attribute display on the frontend;

**Save Entered Value For Future Checkout** — if you set the option to **Yes**, the registered customers will need to fill in the field only once, after that the field will be automatically filled in (with the possibility to edit);

**Show on Admin Grids** — enable this option to display the attribute on the backend grids;

**Include Into HTML Print-out** — enable this option to include the attribute into the HTML print-outs;

**Include Into PDF Documents** — enable this option to include the attribute into the PDF documentation;

**Include Into Transactional Emails** — enable this option to include the attribute into the transactional emails.

Please, make sure that the Include Order Attributes into Emails option is enabled.

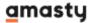

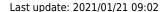

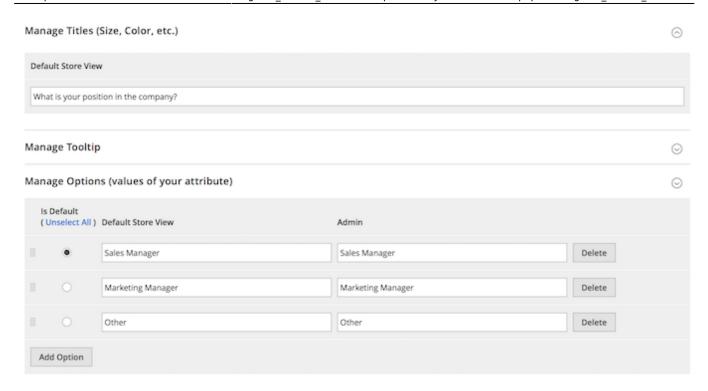

Then, switch to the **Title, Tooltip, Options** tab:

**Manage Titles** — specify the attribute title for each store view for which it is enabled;

**Manage Tooltip** — set a tooltip to display near the attribute on the frontend.

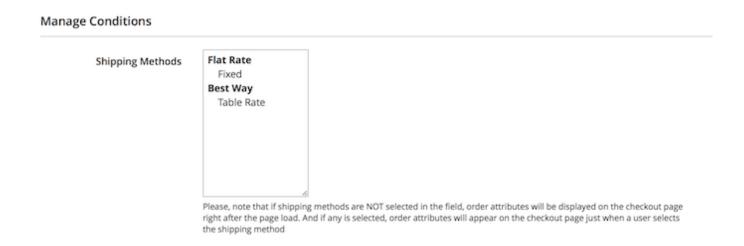

When done, please, proceed to the **Shipping Methods** tab:

**Shipping Methods** — specify particular shipping methods to show the extra attribute only to those customers who choose the specified methods.

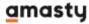

# **Attribute Relations**

To manage attribute relations please go to Sales → Order Attributes → Manage Attribute Relations.

# Order Attribute Relations

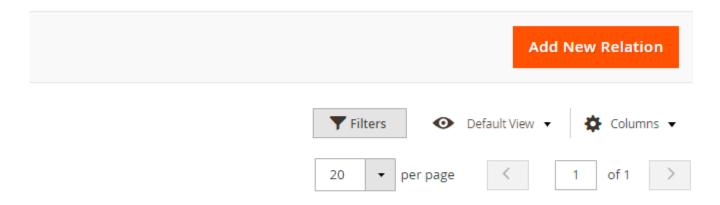

#### 1 records found

| Relation Name ↓                 | Parent Attribute                      | Dependent<br>Attributes | Attribute Codes              | Checkout<br>Step    | Action |
|---------------------------------|---------------------------------------|-------------------------|------------------------------|---------------------|--------|
| Join by position in the company | What is your position in the company? | Join us                 | company_position,<br>join_us | Shipping<br>Address | Edit   |

On the Order Attribute Relations grid you'll see all created relations. It's possible to add an unlimited number of new relations and manage the already created one.

Please note, that attribute relations can be set for the attributes within the same Checkout Step only.

| Attribute Code   | Attribute Label                       | Frontend<br>Input Type | Visible | Checkout<br>Step    | Include<br>Into<br>PDFs | Show<br>on<br>Grid | Position | Action |
|------------------|---------------------------------------|------------------------|---------|---------------------|-------------------------|--------------------|----------|--------|
| company_position | What is your position in the company? | Radio<br>Buttons       | Yes     | Shipping<br>Address | Yes                     | Yes                | 1        | Edit   |
| join_us          | Join us                               | Checkbox<br>Group      | Yes     | Shipping<br>Address | No                      | Yes                | 3        | Edit   |

If the Checkout Steps are different, you will not be able to set the dependency.

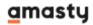

#### Relation Information

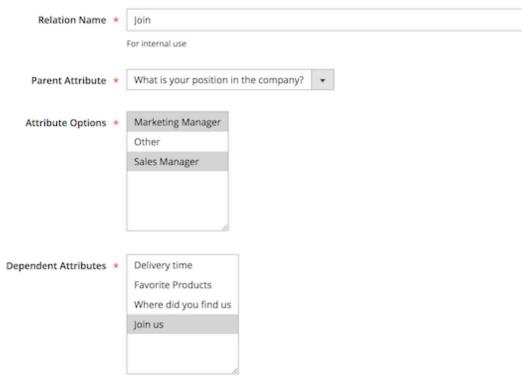

Dependent attributes should be configured on the same checkout step as the parent attribute

**Relation Name** — specify a relation name that will be used for internal needs only;

**Parent Attribute** — choose the attribute that will be a parent;

Attribute Options — select attribute values that will trigger the display of the dependent attributes;

**Dependent Attributes** — specify which attributes will be dependent. These attributes will be displayed only if a customer selects one of the specified values of a parent attribute.

Please, mind that you can create relations only for the following types of attributes:

- Dropdown
- Checkbox Group
- Radio Buttons

# **Attributes Display in the Admin Panel**

#### **Order Grid**

When you add a custom attribute to Magento order, it will appear on the **Orders Grid**.

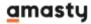

# **Order View Page**

Additional order attributes data will be displayed on the **Order info page**.

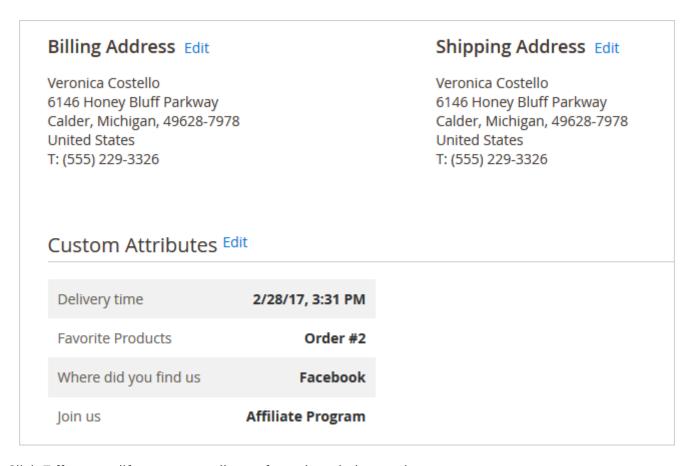

Click **Edit** to modify custom attributes from the admin panel.

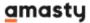

| Attributes' Values    |                     |
|-----------------------|---------------------|
| Delivery time         | 2/28/2017 3:31 PM   |
| Favorite Products     | Order #2            |
| Where did you find us | ○ Google+           |
|                       | ○ Twitter           |
|                       | Facebook            |
|                       | ○ YouTube           |
|                       | Other               |
| Join us 🔸             | ✓ Affiliate Program |
|                       | Business Club       |

# **HTML Printouts**

Include custom attributes in  $\mathbf{HTML}$  and  $\mathbf{PDF}$  printouts.

| Product Name                    | SKU     | Price   |
|---------------------------------|---------|---------|
| Joust Duffle Bag                | 24-MB01 | \$34.00 |
| Overnight Duffle                | 24-WB07 | \$45.00 |
|                                 |         |         |
|                                 |         |         |
|                                 |         |         |
|                                 |         |         |
| ditional Info                   |         |         |
| ditional Info<br>orite products |         |         |
|                                 |         |         |

# **Attributes on the Registration and Checkout Pages**

See the example of custom order attributes with different input types (text fields, dropdowns, radio buttons, multiple checkboxes).

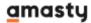

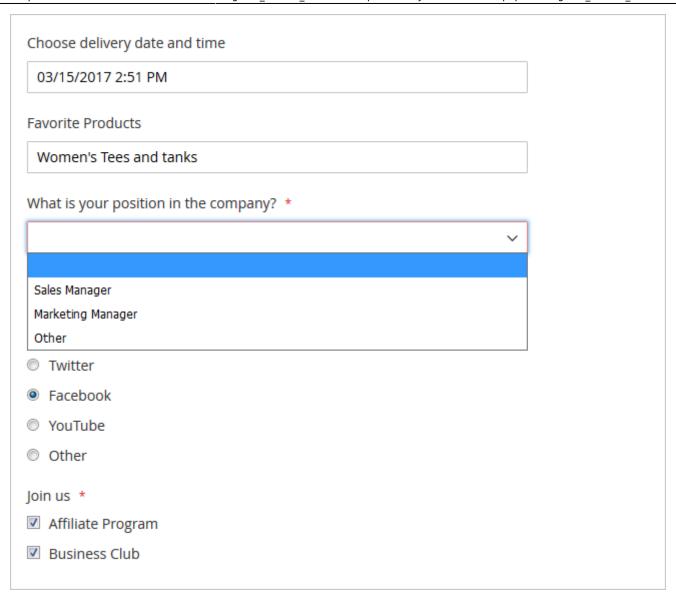

Display a handy calendar for the **Date** and **Date and Time** input types. The calendar appears once a customer clicks on the attribute field.

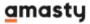

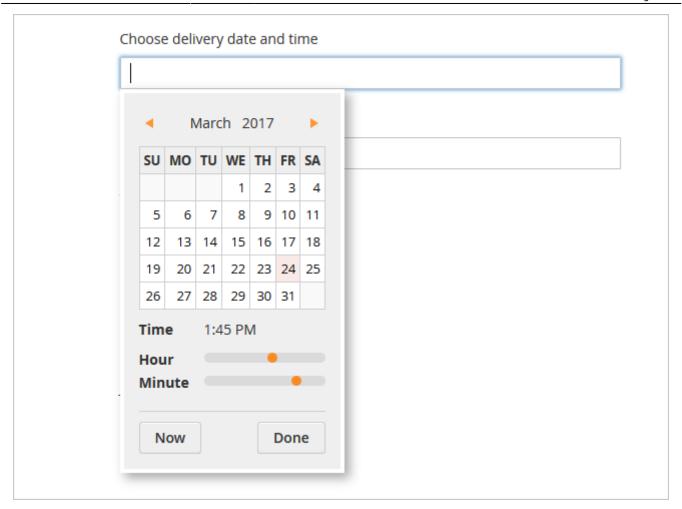

Also, the customers will be provided with the selected attributes on the checkout page.

# **Attribute Variables in Email Templates**

With the Magento 2 Order Attributes extension, you can include order attributes into the email templates.

Please, go to **Marketing** → **Email Templates** and hit the **Add New Template** button.

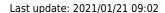

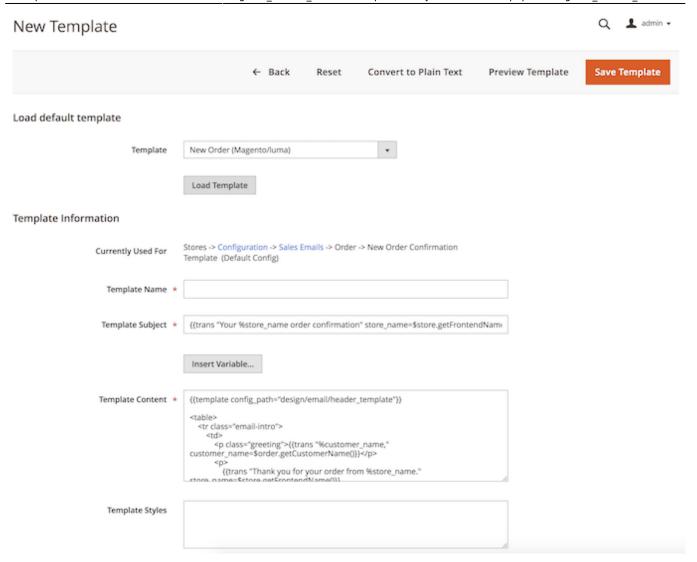

Next, select the required template from the **Template** dropdown menu and click the **Load Template** button. Then, specify the **Template Name** and proceed to the **Template Content** field. You can add the order attributes here. Click the Insert Variable button and choose the attribute you need to insert it in the template.

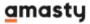

# **Template Variables**

**Billing Address** 

**Email Order Note** 

Order Id

Order Items Grid

Payment Details

**Shipping Address** 

**Shipping Description** 

Shipping message

Amasty Order Attribute: What is your position in the company?

Amasty Order Attribute: Favorite Products

Amasty Order Attribute: Delivery time

Amasty Order Attribute: Join us

Amasty Order Attribute: Where did you find us

When done, click the **Save Template** button.

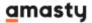

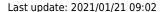

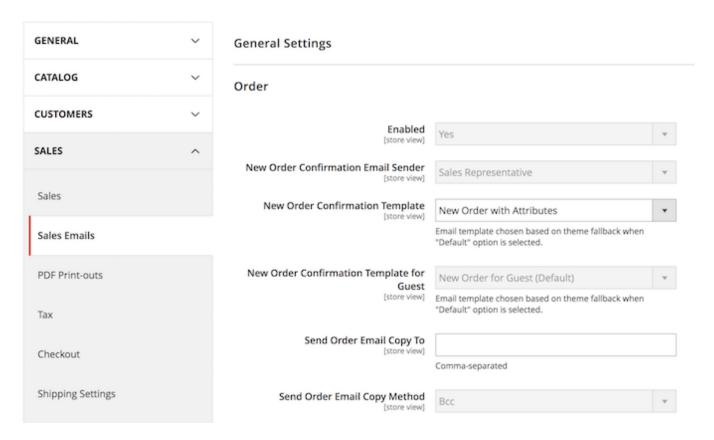

Additionally, you may need to set the new template as the main one for emails. Please, go to **Stores** → **Configuration** → **Sales** → **Sales Emails**. Then, expand the required tab and select the newly created template.

# Compatibility with REST/SOAP API

Order Attributes extension for Magento 2 supports API. To get order attributes using the API, please look through these steps and methods:

- To get order data you should be authorized as admin and have the API Authorization token
- Use the API URLs specified in webapi.xml file:

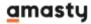

```
恭 webapi.xml
?xml version="1.0"?>
routes xmlns:xsi="http://www.w3.org/2001/XMLSchema-instance"
       xsi:noNamespaceSchemaLocation="urn:magento:module:Magento Webapi:etc/webapi.xsd">
   <route url="/V1/amasty orderattr/entityData" method="POST">
      <service class="Amasty\Orderattr\Api\EntityDataRepositoryInterface" method="save"/>
       <resources>
           <resource ref="Amasty Orderattr::order attributes" />
      </resources>
   </route>
   <route url="/V1/amasty orderattr/entityData/:entityId" method="PUT">
       <service class="Amasty\Orderattr\Api\EntityDataRepositoryInterface" method="save"/>
          <resource ref="Amasty Orderattr::order attributes" />
      </resources>
   <route url="/V1/amasty orderattr/entityData/:entityId" method="DELETE">
       <service class="Amasty\Orderattr\Api\EntityDataRepositoryInterface" method="deleteById"/>
          <resource ref="Amasty Orderattr::order attributes" />
      </resources>
   <route url="/V1/amasty orderattr/entityData" method="GET">
       <service class="Amasty\Orderattr\Api\EntityDataRepositoryInterface" method="getById"/>
          <resource ref="Amasty Orderattr::order_attributes" />
      </resources>
   <route url="/V1/amasty orderattr/entityData/all" method="GET">
      <service class="Amasty\Orderattr\Api\EntityDataRepositoryInterface" method="getList" />
          <resource ref="Amasty Orderattr::order_attributes" />
      </resources>
   <route url="/V1/amasty orderattr/checkoutData" method="POST">
      <service class="Amasty\Orderattr\Api\CheckoutDataRepositoryInterface" method="save"/>
      <resources>
          <resource ref="self" />
      </resources>
      <data>
           <parameter name="amastyCartId" force="true">%amasty_cart_id%</parameter>
      </data>
  </route>
   <route url="/V1/amasty orderattr/guestCheckoutData" method="POST">
      <service class="Amasty\Orderattr\Api\GuestCheckoutDataRepositoryInterface" method="save"/>
      <resources>
          <resource ref="anonymous" />
      </resources>
  </route>
/routes>
```

#### This is how it works:

When you navigate to the second step of the checkout page or place an order (depending on the location of the attribute), the system creates an API query and sends it to the:

class="Amasty\Orderattr\Api\CheckoutDataRepositoryInterface" method="save"

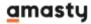

This class takes the obligatory parameters:

int \$amastyCartId
string \$checkoutFormCode
string \$shippingMethodCode
\Amasty\Orderattr\Api\Data\EntityDataInterface \$entityData

Now the information about order attributes is recorded in database.

In order to pull the order attributes data out of DB, the following class was added:

class="Amasty\Orderattr\Api\EntityDataRepositoryInterface"

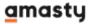

```
ebapi.xml
             <?php
   namespace Amasty\Orderattr\Api;
    * <u>@api</u>
   interface EntityDataRepositoryInterface
        * @param \Amasty\Orderattr\Api\Data\EntityDataInterface $entityData
        * @return \Amasty\Orderattr\Api\Data\EntityDataInterface
      public function save(\Amasty\Orderattr\Api\Data\EntityDataInterface $entityData);
        * @param int $entityId
        * @return \Amasty\Orderattr\Api\Data\EntityDataInterface
        * <u>@throws</u> \Magento\Framework\Exception\NoSuchEntityException
      public function getById($entityId);
        * @param \Amasty\Orderattr\Api\Data\EntityDataInterface $entityData
        * @return bool true on success
        * @throws \Magento\Framework\Exception\CouldNotDeleteException
      public function delete(\Amasty\Orderattr\Api\Data\EntityDataInterface $entityData);
        * <u>@param</u> int $entityId
         @return bool true on success
        * <u>@throws</u> \Magento\Framework\Exception\CouldNotDeleteException
      public function deleteById($entityId);
         @param \Magento\Framework\Api\SearchCriteriaInterface $searchCriteria
         @return \Magento\Framework\Api\SearchResultsInterface
         @throws \Magento\Framework\Exception\NoSuchEntityException
       public function getList(\Magento\Framework\Api\SearchCriteriaInterface $searchCriteria);
```

#### Steps:

- 1. Go to **Swagger** (http://.../swagger).
- 2. Find **integrationAdminTokenServiceV1** and log in with admin rights.

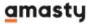

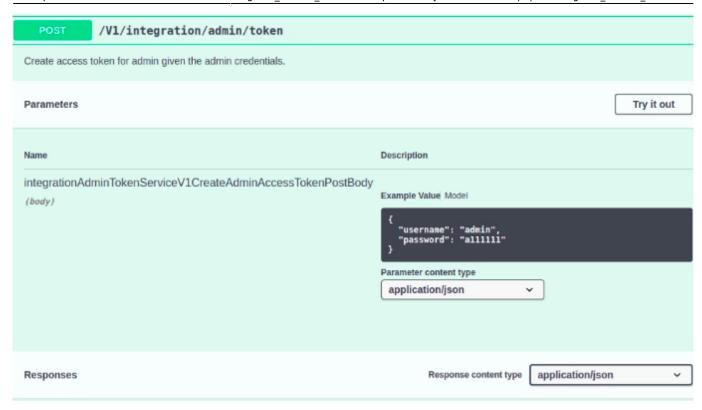

- 3. Take the token in **Response body**.
- 4. Enter the token in a search string and click **Apply**.

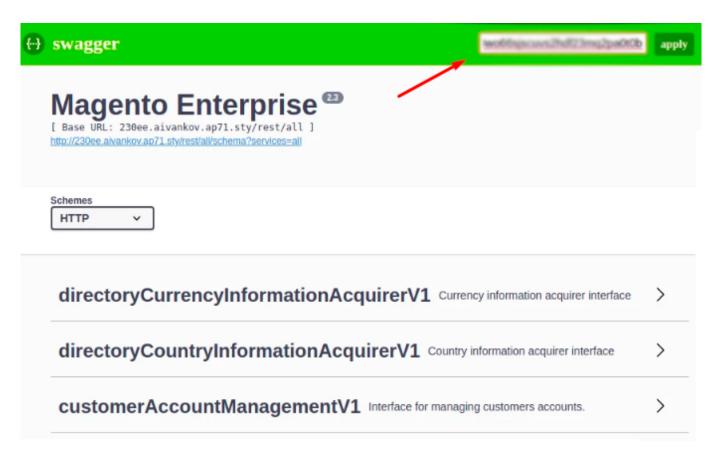

5. Find a particular method (for example, amastyOrderattrEntityDataRepositoryV1)

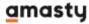

| GET /V1/amasty_orderattr/entityData  Get by id  Parameters Cancel  Name Description  entityId * required integer (query)  Execute Clear |            |                                 |             |        |   |
|----------------------------------------------------------------------------------------------------|------------|---------------------------------|-------------|--------|---|
| Name Description  entityld * required integer (query)                                                                                   | GET        | /V1/amasty_orderattr/entityData |             |        |   |
| Name Description  entityld * required integer (query)                                                                                   | Get by id  |                                 |             |        |   |
| entityld * required integer (query)                                                                                                    | Parameters |                                 |             | Cancel | ) |
| integer<br>(query)                                                                                                    | Name       |                                 | Description |        |   |
| Execute Clear                                                                                                    | integer    | ired                            | 9           |        |   |
|                                                                                                    |            | Execute                         |             | Clear  |   |

6. Enter **entityId** (it's in **amasty\_order\_attribute\_entity** table)

| Request URL                    |                                                                                                    |
|--------------------------------|----------------------------------------------------------------------------------------------------|
| http://230ee.aivankov.ap71.sty | //rest/all/V1/amasty_orderattr/entityData?entityId=9                                                                                                    |
| Server response                |                                                                                                    |
| Code                           | Details                                                                                                    |
| 200                            | <pre>Response body  {     "entity_id": 9,     "parent_id": 26,     "parent_entity_type": 1,     "custom_attributes": {         "attribute_code": "order_test",         "value": "12ivankov12"      },      {         "attribute_code": "order_at_2",         "value": "225"      },      {         "attribute_code": "sss",         "value": "229"      } }</pre> |
|                                | Response headers                                                                                                    |
|                                | cache-control: no-store, no-cache, must-revalidate connection: Keep-Alive content-length: 214 content-type: application/json; charset=utf-8 date: Thu, 25 Jul 2019 07:35:37 GMT expires: Thu, 19 Nov 1981 08:52:00 GMT keep-alive: timeout=5, max=100 pragma: no-cache server: Apache/2.4.18 (Ubuntu) x-frame-options: SAMEORIGIN                                 |
| Responses                      |                                                                                                    |
| Code                           | Description                                                                                                    |
| 200                            | 200 Success.                                                                                                    |

Done! The result will show up in **Response body**.

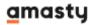

Besides, all of these manipulations can be carried out with Remote Access simply by sending a query to your website specifying **url/rest/all/V1/amasty\_orderattr/entityData?param=value**, for example:

http://.../rest/all/V1/amasty\_orderattr/entityData?entityId=9

Find out how to install the **Order Attributes** extension for Magento 2 via Composer.

Rate the user guide

\*\*\*\*\* from 6 votes (Details)

0 0 0 0 0 Rate

\*\*\*\* 0 visitor votes
\*\*\*\* 1 visitor votes

\*\*\*\* 0 visitor votes

\*\*\*\* 0 visitor votes
\*\*\*\* 3 visitor votes

From:

https://amasty.com/docs/ - Amasty Extensions FAQ

Permanent link:

https://amasty.com/docs/doku.php?id=magento\_2:order\_attributes

Last update: 2021/01/21 09:02

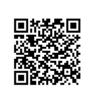